## Инструкция по установке программ DVB base и DVB server.

## Установка MvSOL сервера.

Запускаем файл mysql-5.0.18-win32\_Setup.exe и далее по диалоговым окнам...

- 1 Next
- 2. Typical Next
- 3. Install
- 4. Skip Sign-Up Next
- 5. Оставляем галочку Configure now и жмём Finish

Конфигурируем сервер

- 1. Next
- 2. Deteiled Configuration Next
- 3. Server Machine Next
- 4. Multifunctional Database Next
- 5. Оставить всё по умолчанию Next
- 6. Manual Setting кол-во подключений 10 Next
- 7. Оставляем обе галочки и порт 3306 Next
- 8. Manual Selected Character Set "koi8r" Next
- 9. Поставить все 3 галочки и в списке выбрать MySQL501 Next
- 10. Вписываем пароль (Например "123456") Next
- 11. Execute

Должен запуститься сервер. Если сервер не запустился с 1-го раза (он пишет об этом), то жмите Back и снова Next - Execute. Если через несколько попыток всё равно не запускается - перезагрузите компьютер.

#### Установка mysql-administrator

Запускаем файл mysql-administrator-1.0.21-win.msi и ставим, оставляя всё по умолчанию. После установки на рабочем столе запускаем "MySQL Administrator" и указываем: Server host - 127,0,0,1 Port - 3306 Username - root Password - тот, что вводили выше (например 123456) Ok

Слева заходим в раздел Restore Кнопка - Open Backup File Указываем путь к файлу null\_dvb\_base\_v.2.9.sql В разделе options ставим галочки Ignore Errors и Create Database File Charset - KOI8R Остальные настройки по умолчанию и жмём Start Restore Закрываем Администратор.

После этого уже должна будет запуститься программа DVB base.

### Далее готовим всё для DVB server

Запускаем программу установки драйвера ОДВС: mysql-connector-odbc-3.51.12-win32 Setup.exe И устанавливаем, оставляя все настройки по умолчанию. Затем идём на Панель Управления - Администрирование - Источники данных (ODBC) 1. Добавить 2. MySQL ODBC 3.51 Driver - Готово 3. Настраиваем ODBC: Data Source Name - DVB\_base\_MySQL Description -DVB\_base\_MySQL Server-127,0,0,1 Userroot Password -123456 (как в примере)

Ok, Ok

Database -

Сконфигурировать файл /DVB server/dvb server.conf для работы драйвера СОМ-порта Теперь можно запускать программу DVB\_server.exe

dvb base

Всё! Система готова к использованию.

Возможны проблемы при установке MySQL сервера. Сталкивался со случаями, что он не хотел ставиться на какую-то машину. Это могут быть проблемы с самой операционной системой. Может помочь попытка удалить и заново установить сервер. Если нет - можно попробовать переустановить Windows или попробовать поменять машину. В большинстве случаев всё устанавливается нормально.

Теперь попробую описать структуру самой программы управления системой.....

#### **DVB** base

На вид программа похожа на свою предыдущую версию, однако в ней обновлено ядро базы данных (теперь она работает на базе MySQL 5.0) и расширена функциональность. Попробую описать назначения разных окон и меню.

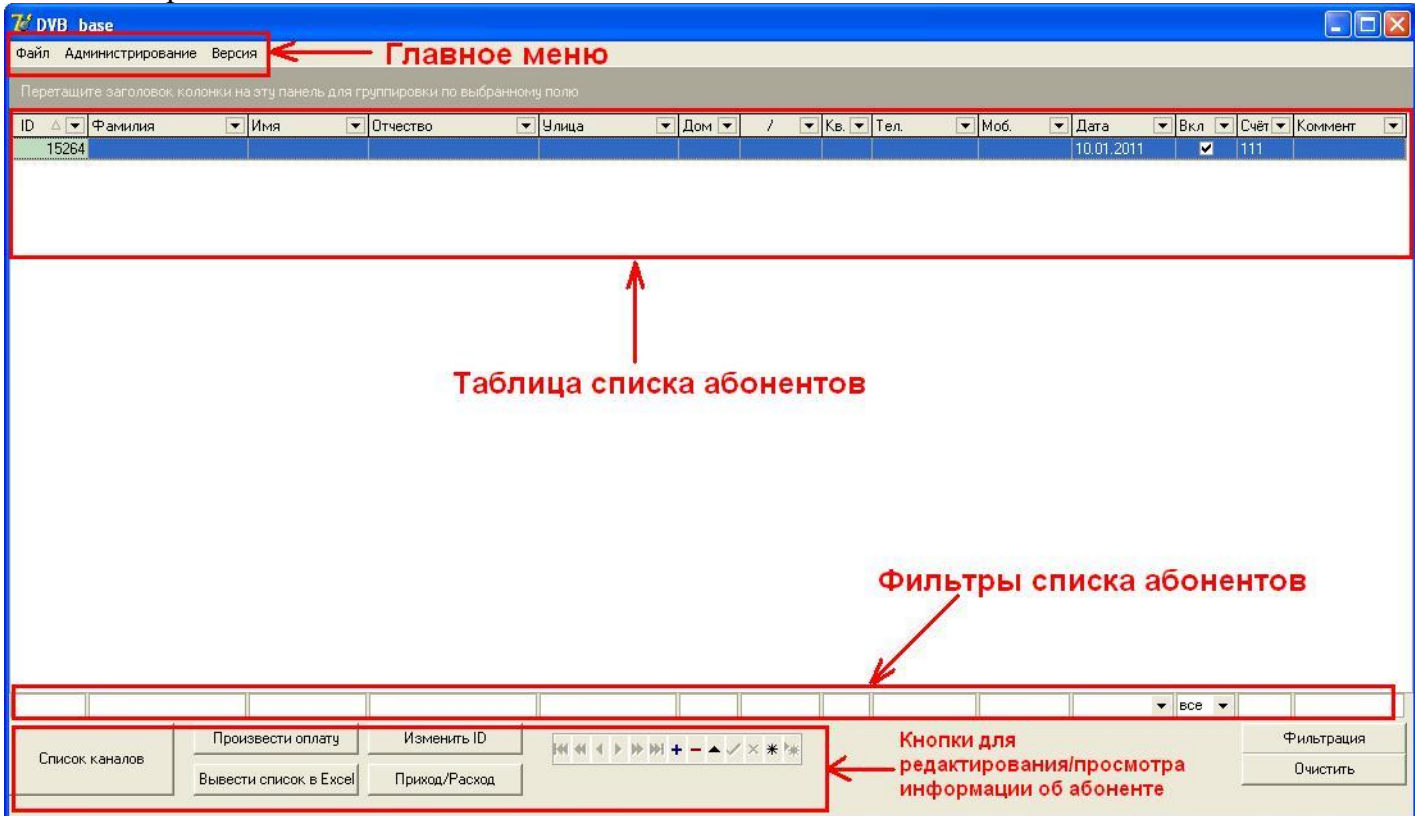

Главное окно программы содержит:

- Главное меню с функциями администрирования;
- Таблицу, предназначенную для управления списком абонентов;
- Фильтры списка абонентов по каждому полю;
- Кнопки для редактирования/просмотра информации о выбранном абоненте.

Теперь подробней о каждом из пунктов.

- 1) Особенности таблицы:
	- Поле «ID» содержит уникальный идентификационный номер абонента. Этот номер привязан к определённому абонентскому устройству. В целях безопасности в таблице нельзя «случайно» изменить номер, и для этого выведена отдельная кнопка внизу окна «Изменить ID»
	- Для добавления нового абонента используйте клавишу «Insert» на клавиатуре. Для удаления строки (записи об абоненте) - «Ctrl+Del».

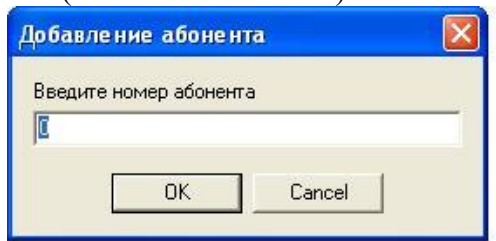

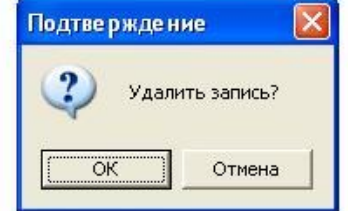

Для добавления нового абонента используйте клавишу «Insert» на клавиатуре

Для удаления строки (записи об абоненте) используйте «Ctrl+Del» на клавиатуре

- При добавлении нового абонента автоматически выставляется дата создания/заведения записи. Однако оставлена возможность изменять эту дату в целях оператора.
- После редактирования записи изменения вступают в силу после того, как оператор сменит текущую (выделенную) запись или перенесёт курсор в другую область экрана.
- Поле «Вкл.» содержит галочку, которая говорит о том, разрешено ли в данный момент абоненту просматривать выбранные программы.
- Поле «Счёт» также не допускает редактирования во избежание ошибочных изменений.
- Есть возможность изменять ширину окна и ширину полей в окне. Однако ширина фильтров под таблицей изменится только после следующего запуска программы.
- Есть возможность менять местами поля таблицы путём простого перетаскивания, однако при следующем запуске порядок полей будет восстановлен (не сохраняется).
- Есть возможность упорядочивания данных по определённому полю (по возрастанию или по убыванию). По умолчанию упорядочивание списка делается по полю «ID». Чтоб упорядочить по другому полю нужно щёлкнуть мышью по названию поля.
- Есть возможность настройки более детальных фильтров. Для этого нужно открыть раскрывающийся список в названии поля и выбрать пункт «Custom…». В открывшемся окне настроить фильтр для данного поля. Такой фильтр можно настроить для каждого поля в отдельности в зависимости от нужд оператора.

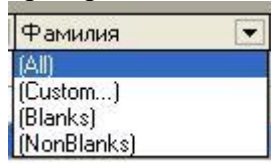

- 2) Особенности фильтров списка:
	- Для ввода в поля «ID» и «Счёт» допустимы нажатия только цифр и символов точка и запятая. Другие клавиши нажиматься не будут.
	- После заполнения необходимых полей фильтрации можно нажать клавишу «Enter» или мышкой нажать кнопку «Фильтрация».
	- Для отмены фильтрации нужно нажать кнопку «Очистить» или вручную очистить все поля для фильтрации.

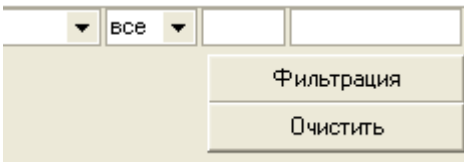

- 3) Назначения кнопок для просмотра/редактирования информации об абоненте:
	- «Список каналов» окно для редактирования списка каналов, которые доступны выбранному абоненту.
	- «Произвести оплату» добавление или списание средств со счёта.
	- «Вывести список в Excel» экспорт содержимого таблицы в Excel (проверено только на MSOffice2000).
	- «Приход/расход» список начисления и списания средств по текущему абоненту.

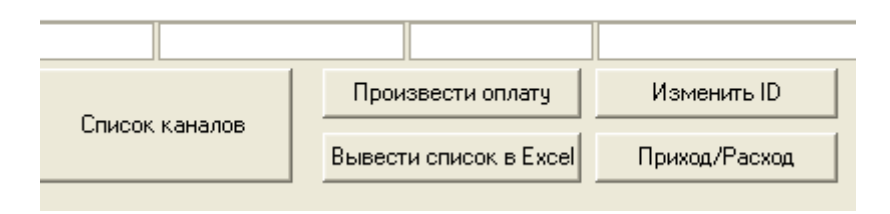

#### 4) Назначение кнопок меню «Администрирование»:

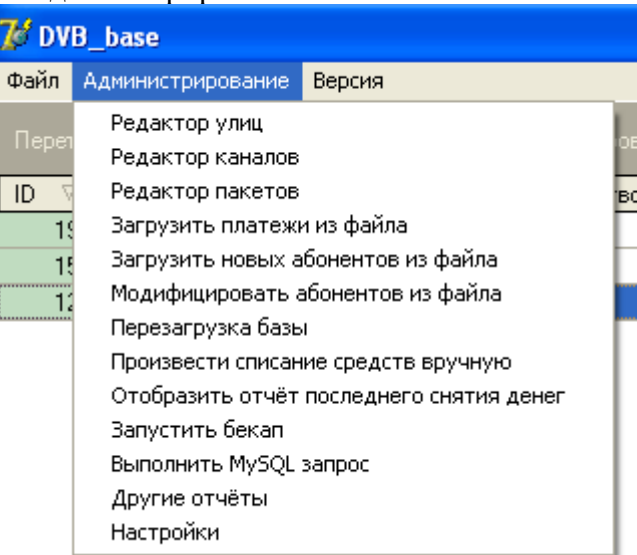

- «Редактор улиц» вызывает окно редактирования списка улиц.
- «Редактор каналов» вызывает окно управления списком стволов и каналов. При добавлении новой записи необходимо ввести номер нового ствола. Затем заполнить всю строку информацией о каналах в данном стволе. В стволе возможна передача 16-ти каналов. Для каждого канала возможно заполнение 3-х полей – название канала, флаг кодирования и цена за данный канал (в копейках). Флаг кодирования позволяет «закрывать» этот канал для общего просмотра и разрешать просмотр только тем пользователям, у которых этот канал указан в списке доступных каналов пользователя.

Клавиша «Раскодировать» позволяет временно выключить закрытие для всех каналов. Другими словами – отключить систему кодирования.

Клавиша «Закодировать» обратная клавише «Раскодировать». Она «включает» закрытие в соответствии с таблицей каналов.

Обратите внимание. По аппаратным причинам нет возможности кодировать 16-й канал в стволе. Потому для этого канала нет флага кодирования и цены.

- «Редактор пакетов» предназначен для управления списком пакетов каналов. Здесь можно добавлять, удалять и редактировать пакеты.
- «Перезагрузка базы» административная кнопка, позволяющая синхронизировать списки абонентов между базой данных ПК и файлом конфигурации устройства. В результате выполнения этой операции в устройстве будут удалены записи всех клиентов и записаны заново, исключая возможность ошибки/рассинхронизации данных. Внимание! При больших списках абонентов данная операция может занять продолжительное время.
- «Произвести снятие денег» кнопка предназначена для снятия денег за прошедший период. Например, если стоимость данного канала 20 коп. в день, то по истечению дня необходимо запустить эту ф-цию, в результате чего, с каждого клиента, у которого стоит выбранной данная программа, будет снято по 20 коп.

Если, например, расчётным периодом является месяц, то в поле цены за канал указывается месячная стоимость, и по окончанию месяца необходимо запустить ф-цию снятия денег. В результате, программа проанализирует списки клиентов, выбранных каналов, цен, и вычтет с каждого клиента сумму, соответствующую сумме цен каналов, выбранных для каждого клиента индивидуально. Пересчёт производится в соответствии с текущим состоянием цен каналов, списком каналов для каждого пользователя и состоянием вкл/выкл абонента (если в момент пересчёта абонент выключен, то сниматься с него ничего не будет).

• «Отобразить отчёт последнего снятия денег» – вызывает отчёт с информацией о последнем снятии. Там для каждого клиента приведено кол-во учтённых каналов (за которые сняли деньги), сумма оплаты и баланс на счету клиента после оплаты.

• «Загрузить новых абонентов из файла» – позволяет указать текстовый файл, из которого будет загружен список новых абонентов. Формат файла следующий:

- 1) id абонента\*
- 2) Фамилия
- 3) Имя
- 4) Отчество
- 5) Улица (если улицы не было ранее, то она автоматически добавится в БД)
- 6) Дом
- 7) Дробь
- 8) Квартира
- 9) Телефон
- 10) Мобильный
- 11)Дата заведения\*
- 12) Флаг «включён/выключен», соответственно 1 или 0
- 13) Текущий баланс (1=1 грн, 1,2=1грн20коп, 0,5=50коп)\*
- 14) Значение абонплаты в копейках (если её нет, то нужно ставить 0)\*
- 15) Флаг «включена/выключена абонплата» (1-включена,2-выключена)\*

Все поля разделены символом «;»

Обязательные для заполнения поля помечены звёздочкой (см. выше). Пример одной такой строки:

11;Иванов;Иван;Иванович;Ивановская;10;1;20;7776677;1234567890;01.02.2009;1;10,5;300;1

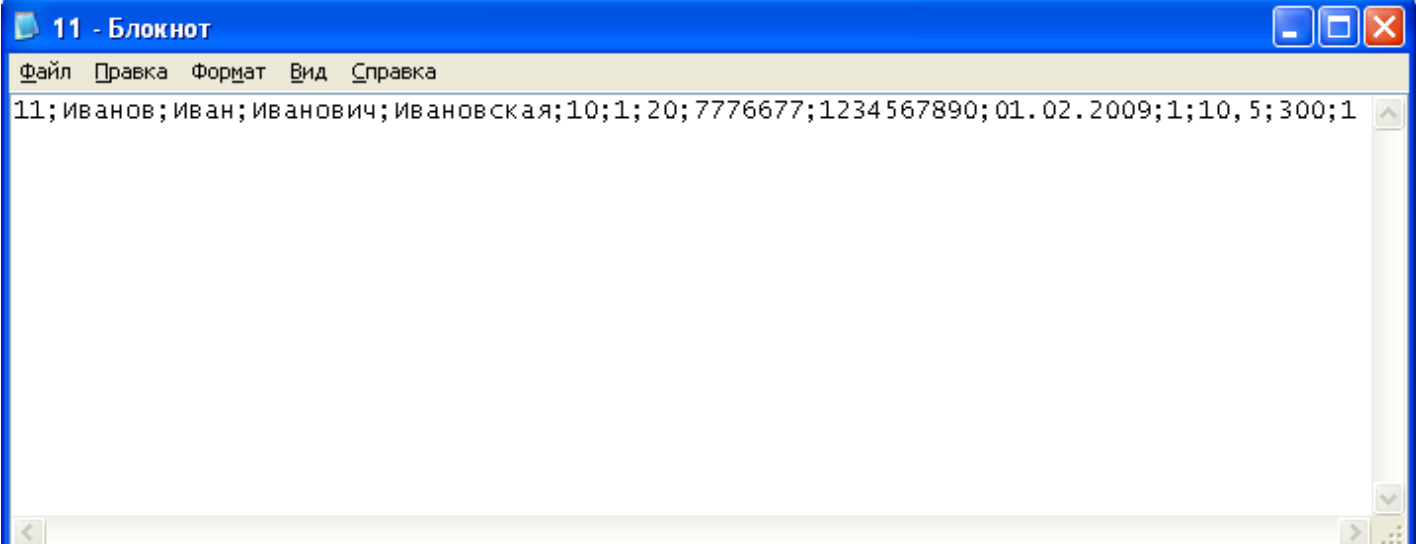

- «Модифицировать абонентов из файла» позволяет указать текстовый файл, из которого будет загружен список изменений для абонентов. Формат файла аналогичен функции «Загрузить новых абонентов из файла», со следующими различиями:
	- 1. если поле НЕ указано, то оно НЕ модифицируется.
	- 2. обязательным является только поле id абонента
	- 3. абонент с данным id уже должен быть в БД.

Пример:

11;Иванова;Валентина;Ивановна;;;;;7776677;1234567890;;;;;

Что означает, что у абонента 11 нужно изменить имя и контактную информацию.

- «Загрузить платежи из файла» позволяет указать текстовый файл, из которого будет загружен список платежей. Формат файла следующий:
	- 1) id абонента
- 2) Сумма оплаты в формате «грн.коп» (вместо «.» можно использовать «.», возможно использование отрицательных значений, например -12,30)
- 3) Дата оплаты в формате dd.mm. уууу или dd.mm. уу

Все поля обязательны лля заполнения Пример одной такой строки: 10:20.50:01.02.2009

Так же система снабжена возможностью устанавливать каждому клиенту личную абонплату. Она настраивается в окне «Список каналов».

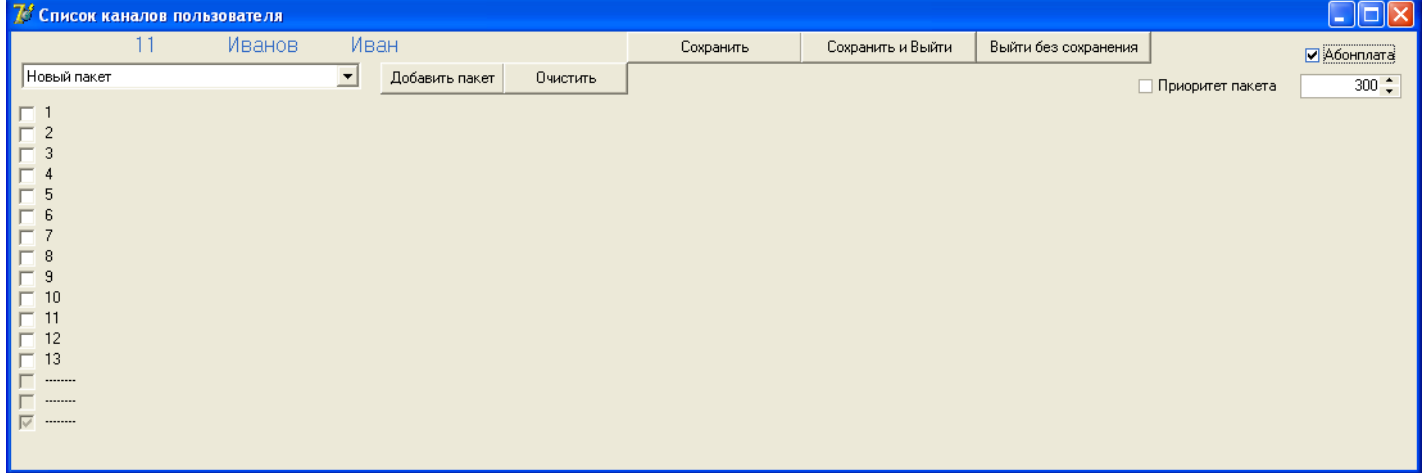

При включении данного флажка с клиента будет взиматься выбранная сумма, не зависимо от количества и цен каналов, выбранных для данного клиента. Т.е. какие бы каналы не выбрал этот клиент, он будет иметь стабильную абонплату.

#### **DVB** server

Назначение программы - слежение за изменениями в базе данных клиентов. В случае, если найдены изменения, в результате которых должен измениться файл конфигурации устройства, то эти изменения передаются по СОМ-порту в устройство.

При запуске DVB server вычитывает файл «dvb server.conf», из которого он извлекает первые две строки. В первой строке содержится номер СОМ-порта компьютера, к которому подключено устройство, а во второй строке содержится адрес принимающего устройства (для уточнения этой информации свяжитесь с нами). Эта информация необходима для запуска программы, потому если программе не удаётся обнаружить этот файл, то она не запускается.

Если программа при запуске выдаёт сообщение «Ошибка подключения к MySQL серверу», значит нужно проверить следующие детали:

- 1) правильно ли введёт пароль root на базу данных MySQL;
- 2) проверить настройки ODBC, которые вводились при установке программы. Эти настройки можно найти в Пуск-Настройка-Панель управления-Администрирование-Источники данных (ODBC)- DVB base MySQL(имя)-Настройка. Здесь должны быть следующие настройки: DataSorceName - DVB\_base\_MySQL

Description - DVB\_base\_MySQL

Server  $-127.0.0.1$ , если сервер MySQL установлен на локальную машину. Если сервер установлен на удалённую машину, то нужно указать ір-адрес удалённой машины.

 $User - root$ 

Password - ввести пароль к базе ланных Database - dvb base

Все эти настройки ODBC доступны после установки дополнительного ODBC-драйвера, который прилагается к программе и называется mysql-connector-odbc-3.51.12-win32\_Setup.exe

Если были соблюдены все настройки, то программа должна корректно подключиться к базе данных и начнёт следить за поступлением обновлений информации о пользователях.

Разработка этих программ производилась на Windows XP-SP2 Тестирования на Windows Vista прошли успешно. Ha Windows 7 – случилась проблема, которая будет решена в последующих релизах.

## Резервное копирование и восстановление базы данных

Для сохранения и восстановления базы данных (БД) можно использовать «mysql-administrator», который мы уже использовали при установке программы.

Запускаем с рабочего стола "MySQL Administrator" и указываем:

Server host - 127.0.0.1 Port - 3306 Username - root Password - тот, что вводили выше (например 123456)  $Qk$ 

Чтоб сделать резервную копию нужно:

Слева заходим в раздел «Backup» Внизу кнопка - New Project В поле «Project Name» указываем, например, «dvb base backup» В поле Schemata выбираем «dvb\_base» и жмём кнопочку ">" Остальные настройки - по умолчанию. Жмём кнопку «Execute Backup Now».

В открывшемся меню мы указываем папку и имя файла, в которое выгружаем базу. Обрашу ваше внимание, что по умолчанию в имени файла уже содержится дата и время создания резервной копии. Жмём кнопку «Сохранить». Если копирование прошло успешно, то программа сообщит об этом.

Чтоб сделать восстановление из резервной копии нужно:

Слева заходим в раздел Restore

Внизу кнопка - «Open Backup File»

Указываем путь к файлу, из которого делаем восстановление. Например, dvb\_base\_20090304.sql

В разделе options ставим галочки Ignore Errors и Create Database

File Charset - KOI8R

Остальные настройки по умолчанию и жмём Start Restore.

В случае успешного восстановления программа напишет об этом.

Резервная копия базы данных содержит пошаговые инструкции для создания и заполнения базы данных с нуля. Эти файлы состоят из текстовых инструкций и потому сильно сжимаются любым архиватором (на случай пересылки). Резервные копии желательно хранить на отдельном жестком диске (или на другом компьютере), чтоб исключить потерю ВСЕХ данных в случае поломки «железа».

Бывали случаи, когда после восстановления данных при запуске программы «DVB\_base» список пользователей открывался с искажёнными русскими буквами. Т.е. переставал быть читаемым. В таком случае стоит слелать восстановление из этого-же файла резервной копии, только указать другую кодировку. Скорей всего вместо KOI8R нужно указать UTF8.

# Резервное копирование и восстановление базы данных «В картинках»;)

Теперь рассмотрим пример того, как это делается.

1. Запускаем с рабочего стола "MySQL Administrator" (

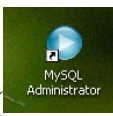

и указываем всё, как на картинке:

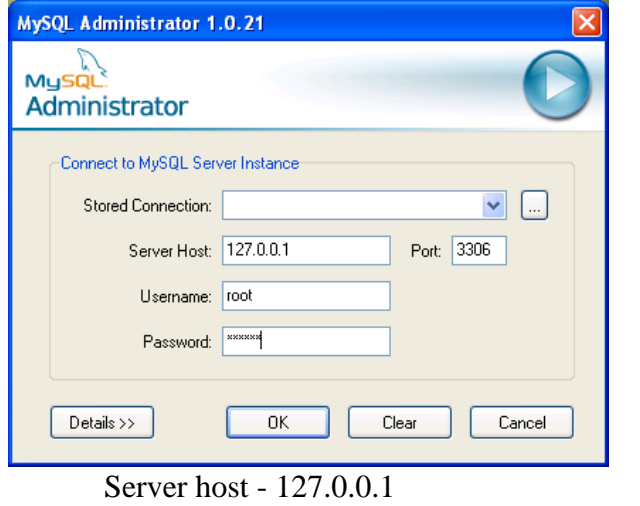

Port - 3306 Username - root Password - тот, что вводили при установке БД (например 123456)

Жмём Ok

2. Чтоб сделать резервную копию нужно:

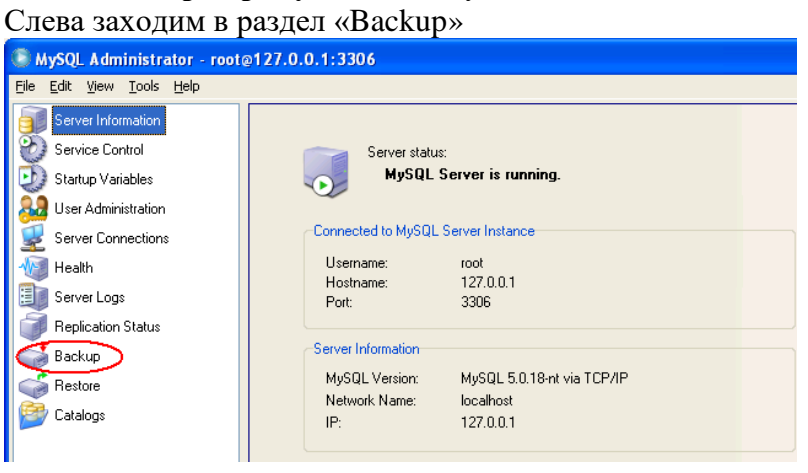

Внизу нажимаем кнопку - New Project

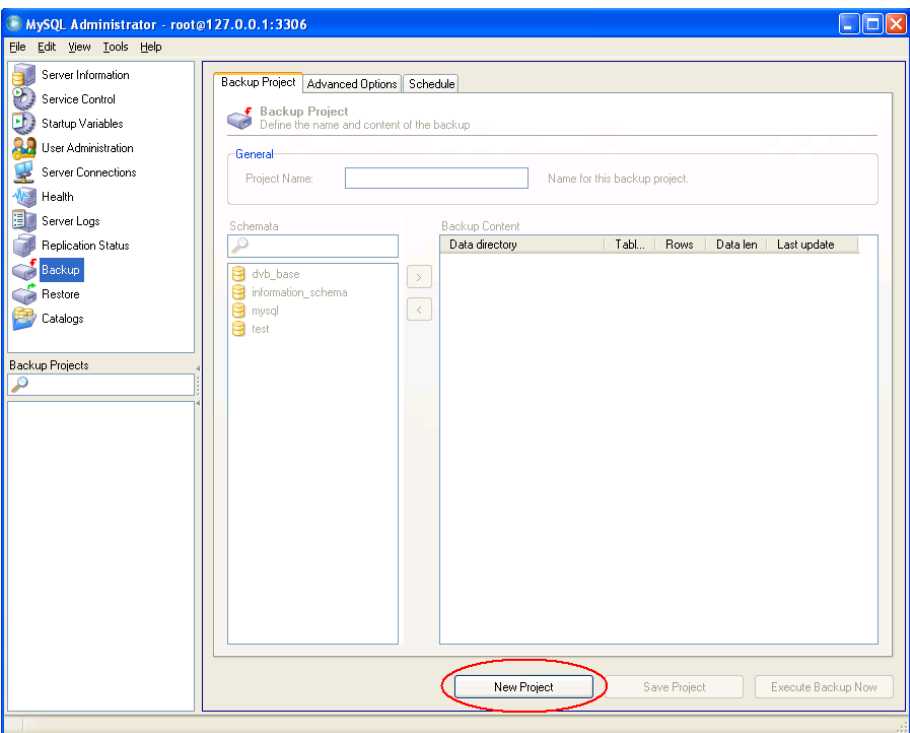

В поле «Project Name» указываем, например, «dvb\_base\_backup»

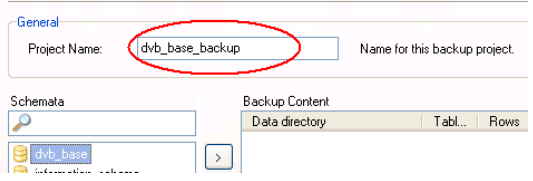

В поле Schemata выбираем «dvb\_base» и жмём кнопочку ">"

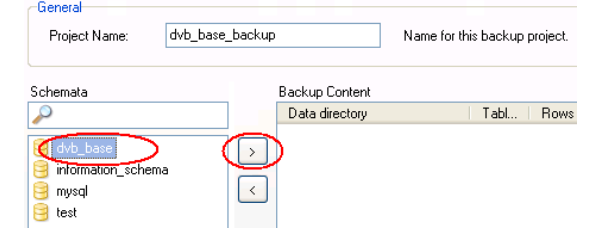

## Остальные настройки – по умолчанию. Жмём кнопку «Execute Backup Now».

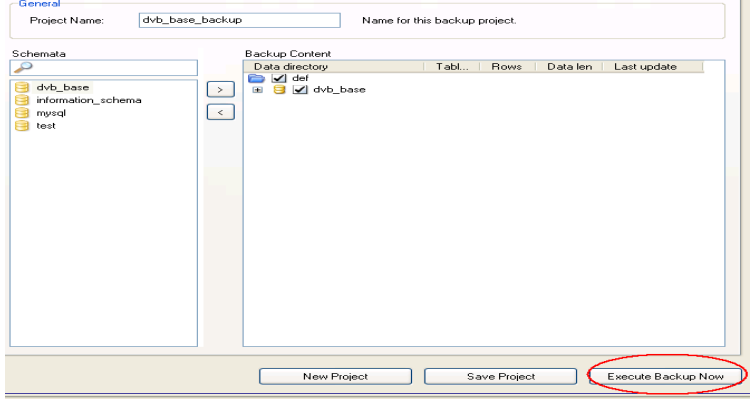

В открывшемся меню мы указываем папку и имя файла, в которое выгружаем базу. Обращу ваше внимание, что по умолчанию в имени файла уже содержится дата и время создания резервной копии. Жмём кнопку «Сохранить».

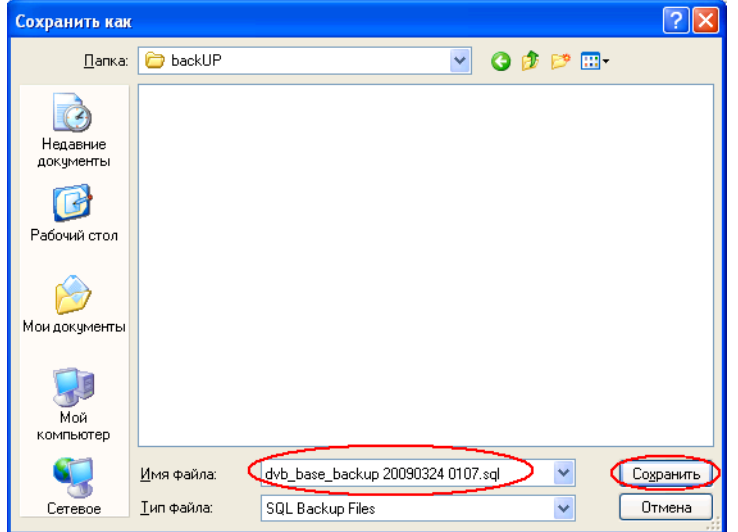

Если копирование прошло успешно, то программа сообщит об этом:

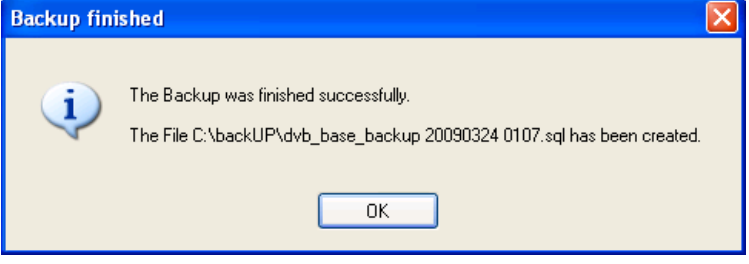

После чего резервная копия **готова**.

3. Чтоб сделать **восстановление из резервной копии** нужно: Слева заходим в раздел Restore

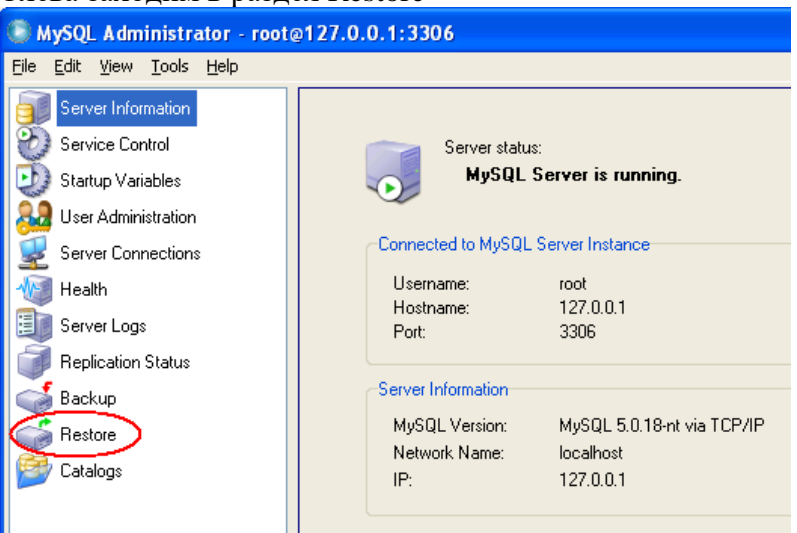

# Внизу нажимаем кнопку – «Open Backup File»

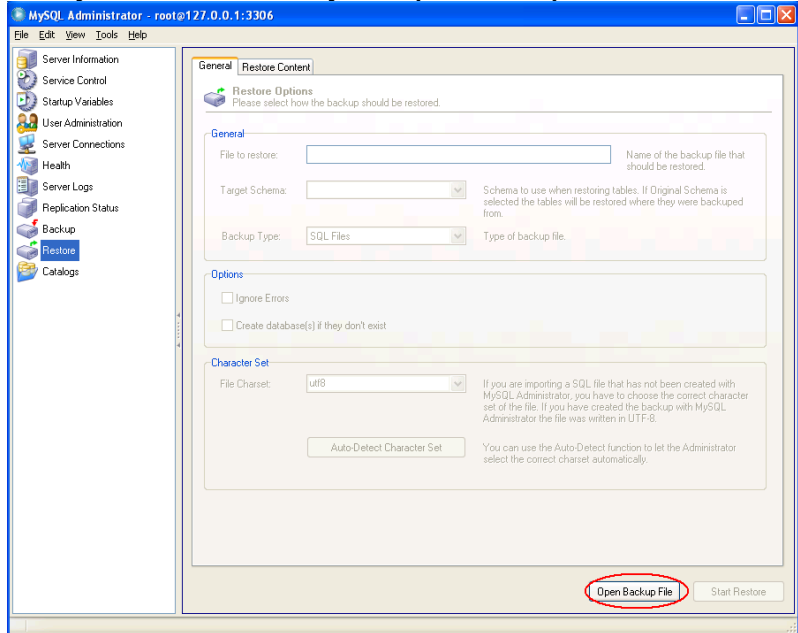

Указываем путь к файлу, из которого делаем восстановление и нажимаем кнопку ОК

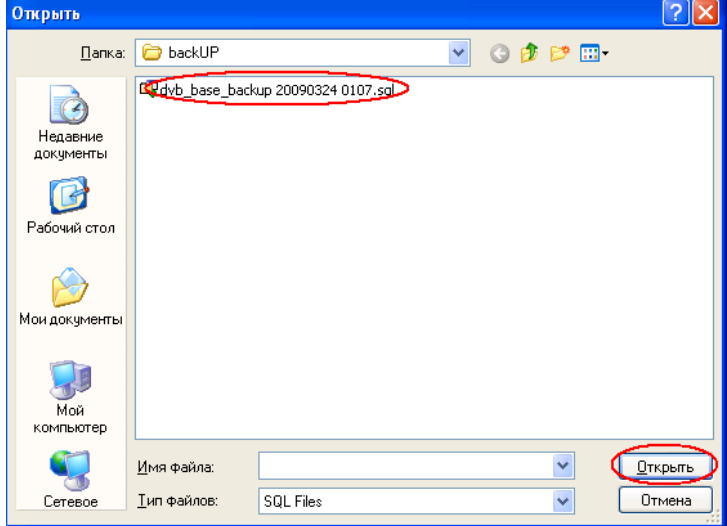

# В разделе options ставим галочки Ignore Errors и Create Database. File Charset ставим KOI8R

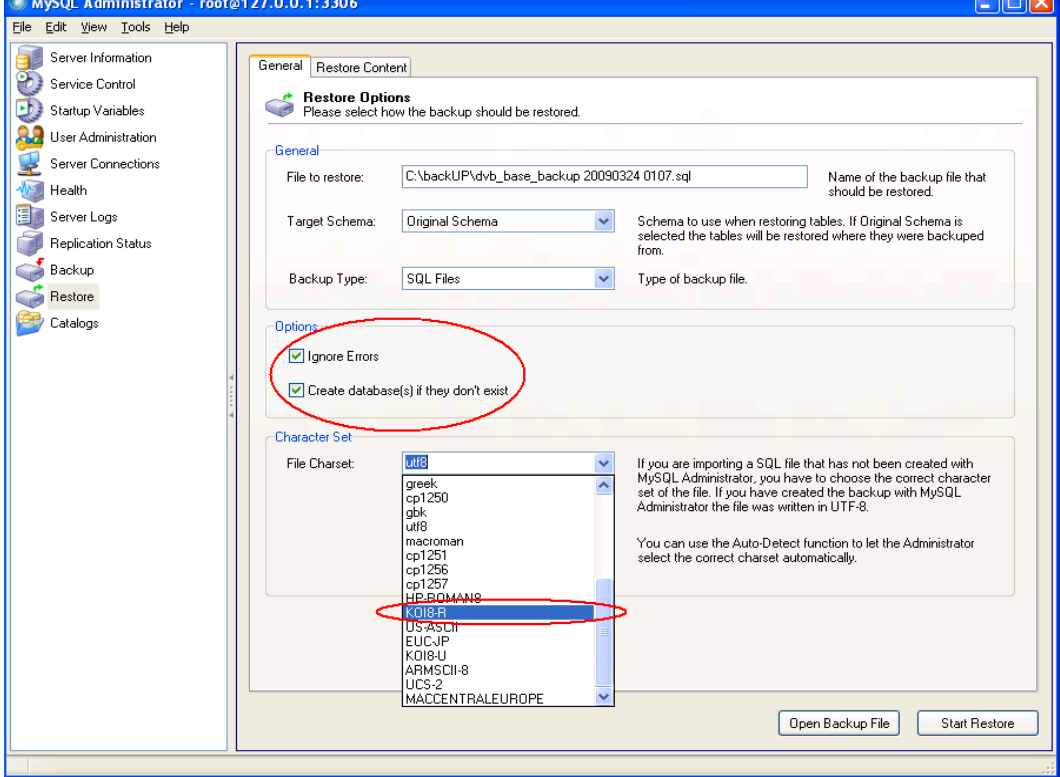

# Остальные настройки по умолчанию и жмём Start Restore.

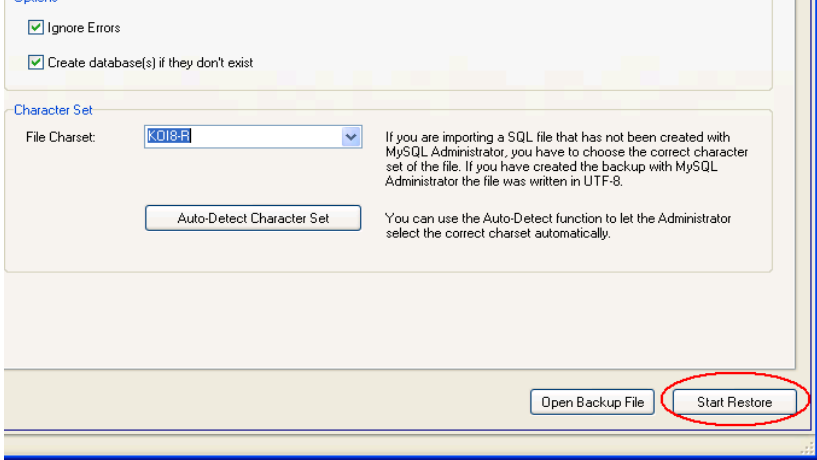

В случае успешного восстановления программа напишет об этом:<br>Restoring C:\backUP\dvb\_base\_backup 20090324 0107.sql

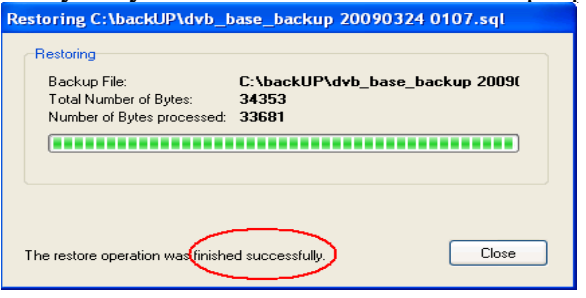

После этого база будет абсолютно идентична той, что была на момент бекапа.